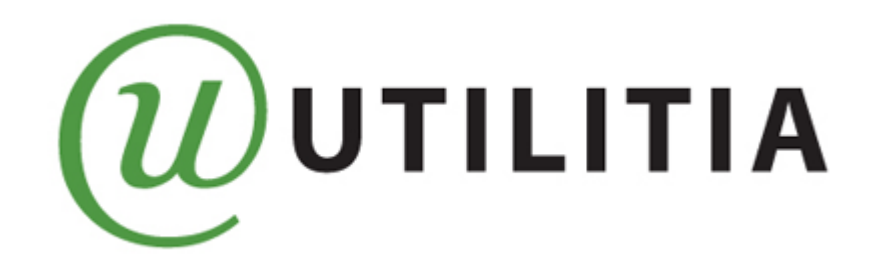

#### DOSTĘPNOŚĆ DOKUMENTÓW ELEKTRONICZNYCH

#### **PIOTR WITEK**

Ten utwór jest dostępny na licencji Creative Commons Uznanie autorstwa-Na tych samych warunkach 3.0 Polska.

**Kraków, 2019**

#### Informacja

Po co tworzymy informację?

## Dostępność informacji

Dostępność informacji oznacza możliwość korzystania z treści przez jak największą liczbę użytkowników w jak największym zakresie.

### Dostępność zasobów cyfrowych

Dostępny serwis internetowy, program lub dokument elektroniczny, powinien umożliwiać uniwersalne, wygodne i intuicyjne korzystanie z jego zasobów.

### Co to znaczy korzystać?

#### Jak korzystamy z informacji?

## Kogo dotyka brak dostępności?

- Osoby z dysfunkcją sensoryczną (wzroku, słuchu),
- Osoby niepełnosprawne manualnie,
- Osoby niepełnosprawne intelektualnie,
- Seniorów i obcokrajowców,
- Użytkowników starszych oraz ultranowoczesnych technologii,
- Automaty i roboty sieciowe,
- Wszystkich użytkowników Internetu;

### Demonstracja

#### Postrzeganie przy różnych wadach wzroku

## Prawo a dostępność

- Konstytucja Rzeczypospolitej Polskiej (Art. 32.1),
- Ustawa z dnia 6 września 2001 r. o dostępie do informacji publicznej z późn. zm.,
- Deklaracja Ryska z dnia 11 czerwca 2006 r.,
- Ustawa z dnia 3 grudnia 2010 r. o wdrożeniu niektórych przepisów Unii Europejskiej w zakresie równego traktowania,
- Nowelizacja ustawy z dn. 17 lutego 2015 r. o informatyzacji działalności podmiotów realizujących zadania publiczne (Art. 18),
- Rozporządzenie wykonawcze Rady Ministrów z dnia 12 kwietnia 2012 r. (§19),
- Ustawa o dostępności cyfrowej stron internetowych i aplikacji mobilnych z dn. 4 kwietnia 2019 r.,
- Konwencja Narodów Zjednoczonych o prawach osób niepełnosprawnych (Art. 9, 21),
- Europejska Agenda Cyfrowa (KOM 2010)245);

## Ustawa o dostępności cyfrowej

• Ustawa o dostępności cyfrowej stron internetowych i aplikacji mobilnych z dn. 4 kwietnia 2019 r. - Treść ustawy: http://orka.sejm.gov.pl/proc8.nsf/ustawy/3119\_u.htm

## Ustawa o dostępności cyfrowej - Art. 2

- Art. 2. Ustawę stosuje się do:
- 1) jednostek sektora finansów publicznych,
- 2) innych, niż określone w pkt 1, państwowych jednostek organizacyjnych nieposiadających osobowości prawnej,
- 3) innych, niż określone w pkt 1, osób prawnych, utworzonych w szczególnym celu zaspokajania potrzeb o charakterze powszechnym, niemających charakteru przemysłowego ani handlowego,
- 4) związków podmiotów, o których mowa w pkt 1–3,
- 5) organizacji pozarządowych,
- posiadających strony internetowe lub aplikacje mobilne, lub zarządzających elementami stron internetowych, lub aplikacji mobilnych zamieszczonymi w środowisku umożliwiającym zapewnienie dostępności cyfrowej treści, zwanych dalej "podmiotami publicznymi".

## Ustawa o dostępności cyfrowej - Art. 3

- Art. 3.
- 1. Ustawy nie stosuje się do stron internetowych i aplikacji mobilnych dostawców usług medialnych, o których mowa w art. 1a ustawy z dnia 29 grudnia 1992 r. o radiofonii i telewizji (Dz. U. z 2019 r. poz. 361).
- 2. Ustawy nie stosuje się do następujących elementów stron internetowych i aplikacji mobilnych:
- 1) multimediów nadawanych na żywo;
- 2) multimediów opublikowanych przed dniem 23 września 2020 r.;
- 3) dokumentów tekstowych i tekstowo-graficznych, dokumentów utworzonych w programach przeznaczonych do tworzenia prezentacji lub arkuszy kalkulacyjnych, opublikowanych przed dniem 23 września 2018 r., chyba że ich zawartość jest niezbędna do realizacji bieżących zadań podmiotu publicznego;
- 4) map oraz map interaktywnych, w tym geoportali, pod warunkiem, że w pŕzypadku map interaktywnych i geoportăli przeznaczonych do zastosowań nawigacyjnych dane teléadresowe i położenie geograficzne prezentowane są w sposób dostępny cyfrowo;

### Ustawa o dostępności cyfrowej - Art. 3 C.D.

5) treści będących w posiadaniu podmiotu publicznego:

a) które nie zostały przez niego lub na jego rzecz wytworzone albo przez niego nabyte, albo

b) których dostosowanie do wymagań dostępności cyfrowej wymaga modyfikacji, do której ten podmiot publiczny nie jest uprawniony;

6) treści prezentowanych w intranecie lub ekstranecie, opublikowanych przed dniem 23 września 2019 r. i niepoddawanych od tego czasu przebudowom i zmianom polegającym, w szczególności na zmianie wyglądu lub struktury přezentowanych informacji albo zmianie šposobu publikowania informacii:

7) treści prezentujących dzieła sztuki i zabytki, materiały archiwalne, muzealia lub materiały biblioteczne, którých nie można przedstawić w sposób dostępny cyfrowo, gdyż utworzenie dostępnej cyfrowo prezentacji:

a) wiązałoby się z utratą autentyczności powielanego elementu lub

b) nie jest możliwe z przyczyn technicznych, lub

c) wiązałoby się z poniesieniem nadmiernych kosztów;

8) treści niewykorzystywanych do realizacji bieżących zadań podmiotu publicznego oraz nieuaktualnianych lub niepoddawanych po dniu 23 września 2019 r. przebudowom i zmianom polegającym w szczególności na zmianie wyglądu lub struktury prezentowanych informacji albo na zmianie sposobu publikowania informacji.

#### Załącznik do ustawy z dn. 4 kwietnia 2019 r.

- Wytyczne dla Dostępności Treści Internetowych 2.1
- Web Content Accessibility Guidelines 2.1
- Norma EN 301 549 V2.1.2
- WCAG 2.1 poziom AA

http://orka.sejm.gov.pl/proc8.nsf/ustawy/3119\_u.htm

## Jak zamawiać?

W specyfikacji istotnych warunków zamówienia lub w zamówieniu należy uwzględnić następujące oczekiwania:

- spełnienia wymogów ustawy o dostępności cyfrowej stron internetowych i aplikacji mobilnych,
- dostępności dla użytkowników z niepełnosprawnościami,
- zgodności ze specyfikacjami technicznymi; ,
- audyt dostępności cyfrowej wykonany przez trzecią firmę poprzedzający odbiór zamówionych produktów,
- Mapa Dostępności Proces tworzenia dostępnego serwisu internetowego zgodnego z WCAG;

## Międzynarodowy standard dostępności

Powszechnie uznanym międzynarodowym standardem dostępności stron internetowych jest Web Content Accessibility Guidelines (WCAG)

## Inne standardy dostępności

- WCAG 2.0 W3C Web Content Accessibility Guidelines,
- BITV, German government standard,
- RGAA, French government standard,
- JIS, Japanese industry standard,
- AccessiWeb,
- Irish National IT Accessibility Guidelines,
- MAAG 1.0 Korea government standard,
- Section 508, US federal procurement standard,
- Stanca Act, Italian accessibility legislation;

## WCAG co to takiego?

Web Content Accessibility Guidelines jest specyfikacją opracowaną przez World Wide Web Consortium. W3C odpowiada za takie technologie jak HTML, CSS, XML, SVG i wiele innych. WCAG jest dokumentem oderwanym od konkretnej technologii, a jego celem jest pokazanie co zrobić, a nie jak zrobić.

# Źródła WCAG

- Wersja oryginalna WCAG 2.0: http://www.w3.org/TR/WCAG20/
- Polskie tłumaczenie WCAG 2.0: http://fdc.org.pl/wcag2/
- Wersja oryginalna WCAG 2.1: https://www.w3.org/TR/WCAG21/

## Dwanaście wytycznych

Na dostępność opisaną w WCAG 2.0 składa się dwanaście wytycznych (ang. Guidelines (G)) pogrupowanych w czterech podstawowych zasadach:

- Postrzegalność,
- Funkcjonalność,
- Zrozumiałość,
- Solidność.

### Kryteria sukcesu

W każdej wytycznej zawarte są kryteria sukcesu (ang. Success Criteria (SC)) przypisane do jednego z trzech poziomów dostępności.

## Poziomy dostępności

WCAG przewiduje trzy poziomy dostępności oznaczane jedną, dwiema lub trzema literami A:

- Poziom A podstawowy: musi być zapewniony dla całego serwisu internetowego,
- Poziom AA rozszerzony: powinien być zapewniony dla całego serwisu,
- Poziom AAA pełny: może być zapewniony, chociaż jest to bardzo trudne.

## Różnice WCAG 2.0 VS WCAG 2.1

- WCAG 2.0 (2008 r.) w sumie 61 kryteriów sukcesu,
- WCAG 2.1 (2018 r.) +5A, +7AA, +5AAA.

#### Kto odpowiada za tworzenie dostępnej treści?

Tworzenie dostępnego dokumentu elektronicznego rozpoczyna się w momencie uruchomienia edytora tekstu, więc za dostępność dokumentu odpowiada dosłownie każdy, kto tworzy dokumenty elektroniczne.

### Kształt i wielkość czcionek

- Rozmiar minimalny 11 pkt.;
- Rozmiar bazowy 14 pkt.;
- Brak szeryf i cieniowania.

## Czcionki Bezszeryfowe

- Arial;
- Calibri;
- Trebuchet MS;
- Tahoma;
- Verdana.

### Kontrast dla tekstu

- Minimalny kontrast dla tekstu wynosi 4,5 do 1.
- Optymalnym rozwiązaniem jest stosowanie kontrastu na poziomie 7 do 1.

## Akapit

Akapit jest podstawową jednostką struktury treści lub dokumentu. Stanowić ma pewną logiczną, zamkniętą całość.

## Odpowiednie odstępy

- Pamiętaj o pozostawianiu wyraźnych odstępów pomiędzy akapitami i paragrafami;
- Pamiętaj o ustawieniu interlinii (odstępu między wierszami) na minimum 1,5.

## Wyrównywanie Tekstu

Tekst należy justować do lewej krawędzi

## Możliwości postrzegania

Informacje istotne nie mogą być oparte tylko o zmysły (kształt, położenie, kolor, czy wielkość)

#### Możliwość odbioru treści

Kolor nie może być jedynym wyróżnikiem.

## Wyróżnienia Tekstu

Wszelkiego rodzaju wyróżnienia tekstu powinny być sporządzone w taki sposób, aby były one możliwe do zauważenia przez wszystkich użytkowników. Oznacza to wykorzystywanie w publikacji zarówno znaczników formatujących, jak i semantycznych.

### Pochylenie tekstu - Kursywa

Nie używaj kursywy dla całych akapitów / paragrafów.

### Tekst, a nie obraz tekstu

- Należy stosować tekst, a nie obraz tekstu (pliki PDF, skany).
- Wyjątek stanowią obiekty graficzne, w których rozmieszczenie tekstu jest szczególnie istotne, na przykład mapy, starodruki.

## Badanie dostępności plików PDF

• Swiss foundation for Accessible Technologies

http://www.access-for-all.ch/en/pdf-lab/pdf-accessibility-checkerpac.html

- Do pobrania PDF Accessibility Checker (PAC) http://www.xymedia.ch/downloads/PAC\_EN.zip
- PAVE

http://www.pave-pdf.org/pave-web/web/index.html#

## Tekst alternatywny

Zapewnij treść alternatywną dla wszelkich ilustracji, zdjęć, przenoszących znaczenie, np. logo. Jeśli używasz jedynie obrazków dekoracyjnych - treść alternatywna jest zbędna.

## Zasady tworzenia tekstów alternatywnych

- Wiedza o obiekcie.
- Kontekst, w jakim znajduje się obiekt.
- Zwięzłość przekazu.

## Typy tekstów alternatywnych

• Krótkie teksty alternatywne, które dają ogólną informację o obiekcie opisywanym. Jest to pojedynczy ciąg tekstu, bez żadnego formatowania.

• Rozszerzone teksty alternatywne, które przekazują informację rozbudowaną. Taki rozszerzony tekst może posiadać własne formatowanie, na przykład tabele, listy numerowane i punktowane, nagłówki, cytaty i linki.

## Typy obrazów

- Elementy dekoracyjne.
- Proste grafiki informacyjne.
- Fotografie i reprodukcje.
- Diagramy, wykresy, schematy.
- Symboliczne zapisy przestrzenne.

### Demonstracja – Tekst alternatywny

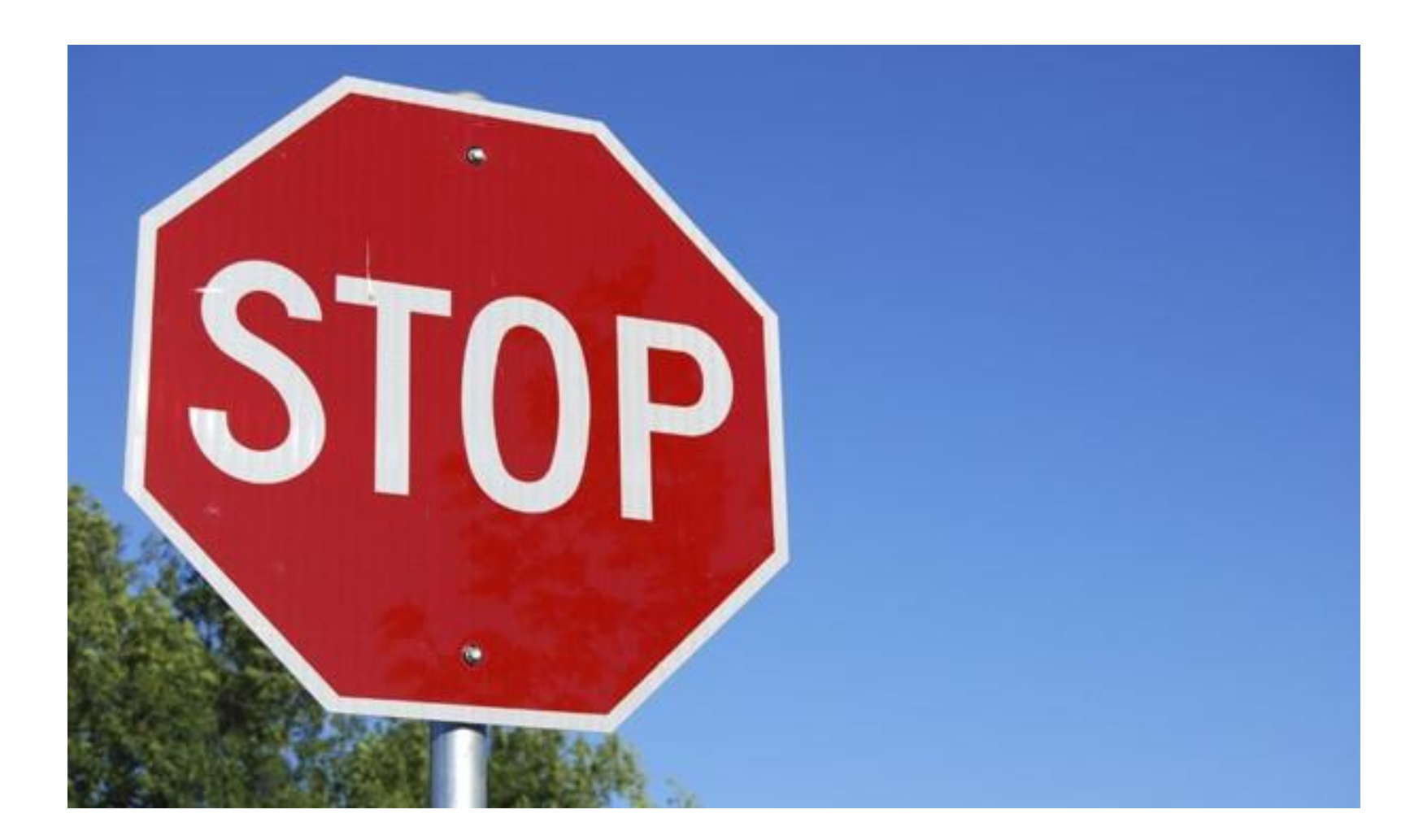

#### Dodawanie tekstu alternatywnego - MS Word 2010

- Po zaznaczeniu elementu graficznego, wybierz z menu kontekstowego (Prawy klawisz myszki lub klawisz Menu) opcję Formatuj obraz , a następnie opcję Tekst alternatywny .
- W polu Opis wpisz krótką treść alternatywną.

## Dodawanie tekstu alternatywnego - MS Word 2013 i nowsze

- Po zaznaczeniu elementu graficznego, wybierz z menu kontekstowego opcję Formatuj obraz , a następnie w panelu zaznacz opcję Układ i właściwości .
- Po rozwinięciu opcji Tekst alternatywny wpisz krótką treść alternatywną w polu Opis .

## Dodawanie tekstu alternatywnego - MS Word w środowisku macOS

- Po zaznaczeniu elementu graficznego, wybierz z menu kontekstowego opcję Edytuj tekst alternatywny, i wpisz krótką treść alternatywną w polu edycyjnym.
- Dodatkowo, system operacyjny podpowie jak powinien być skonstruowany tekst alternatywny, a także umożliwi oznaczenie danej grafiki jako dekoracyjnej.

## Zapisywanie dokumentów w MS Word

Jeśli zamieszczasz jakiekolwiek obrazki w treści dokumentu tworzonego w edytorze MS Word, zapisz ten dokument w formacie DOC , a nie DOCX .

## Programowanie informacji

Informacja i struktura muszą być zaprogramowane, np. listy, tabele, szpalty.

## Listy w MS Word

Do tworzenia najróżniejszych list w edytorze MS Word używaj funkcji Punktory i Numerowanie dostępnych w sekcji Akapit we wstążce Narzędzia główne i w menu kontekstowym.

### Tabele w MS Word

Twórz tabele za pomocą funkcji Tabele, dostępnej na wstążce Wstawianie.

### Wiersze nagłówkowe tabel

Oznacz wiersz komórek nagłówkowych dla kolumn każdej tabeli, jaką umieszczasz w dokumencie.

## Oznaczanie wierszy nagłówkowych tabel

Zaznacz wiersz lub wiersze z komórkami nagłówkowymi i wybierz z menu kontekstowego (prawy klawisz myszki lub klawisz Menu) opcję Właściwości tabeli , a następnie zakładkę Wiersz . Tutaj zaznacz opcję Powtórz jako wiersz nagłówka na początku każdej strony .

## Regularny układ tabel

Staraj się zapewnić tabele regularne - Taka sama ilość komórek w każdym wierszu tabeli.

### Programowanie nagłówków

Poprawnie zaprogramowana struktura nagłówków stanowi szkielet informacji.

## Style Nagłówkowe

- Style Nagłówkowe, podobnie jak inne style w MS Word, odnaleźć można we wstążce Narzędzia główne w sekcji Style (macOS i Windows);
- Style można również wywołać skrótem klawiszowym Ctrl+Shift+S (Windows);
- Lub w systemach macOS odnaleźć w menu Format.

## Jak sprawdzać strukturę nagłówków?

- nagłówki w dokumencie można podejrzeć w panelu Okienko nawigacji
- Panel Okna Nawigacji włączamy we wstążce Widok (po zaznaczeniu pozycji Nagłówki ).

### Ostrzeżenia

- Wszystkie nagłówki o pustej treści widoczne w panelu Okienko nawigacji należy usunąć;
- W stylu nagłówkowym nie należy umieszczać całych akapitów lub paragrafów;
- Style nagłówkowe nie służą do zmiany wyglądu tytułów lub podtytułów.

#### Nagłówek, część centralna i stopka dokumentu.

- Treści zamieszczone w nagłówku lub stopce dokumentu zazwyczaj nie są przetwarzane przez technologie asystujące;
- Nie umieszczaj hiperłączy w nagłówkach lub stopkach dokumentu;
- Numerację stron zawsze zamieszczaj w nagłówku lub stopce dokumentu.

## Hiperłącza / linki / odnośniki

Każde hiperłącze powinno posiadać zrozumiałą treść. Nazwa musi określać cel i przeznaczenie hiperłącza. Niedopuszczalne są odnośniki typu: tutaj , tu , więcej , czytaj więcej etc.

## Programowanie hiperłączy

- Każde hiperłącze, niezależnie od tego czy dotyczy adresu internetowego, adresu e-mail itp. itd., powinno zostać zaprogramowane.
- Aby zaprogramować odnośnik, po zaznaczeniu adresu hiperłącza wystarczy skorzystać ze znajdującej się w menu kontekstowym opcji Hiperłącze (Windows) lub Hiperlink (macOS). W wyświetlonym kreatorze należy wprowadzić jednoznaczną nazwę w polu Tekst Do Wyświetlenia, oraz określić rodzaj danego hiperłącza.

## Deklaracja języka

Język całej treści oraz jej części powinny być prawidłowo zadeklarowane

#### Programowanie języka dokumentu w MS Word

Język dokumentu można określić za pomocą funkcji Język, znajdującej się w edytorze MS Word, na wstążce Recenzja. Dotyczy to zarówno języka całego dokumentu, jak i wybranego fragmentu tekstu.

## Tytuł dokumentu w MS Word

- W środowisku Windows, wpisz tytuł dokumentu w menu Plik , w zakładce Informacje , w sekcji Właściwości i w polu Tytuł .
- W środowisku macOS w menu Plik wybierz Właściwości, i w zakładce Podsumowanie uzupełnij pole Tytuł.

## Tytuł dokumentu - Systemowo

W środowisku Windows, po podświetleniu danego pliku należy nacisnąć menu kontekstowe lub prawy klawisz myszy i wybrać opcję Właściwości. Po przejściu do zakładki Szczegóły, można wpisać tytuł dokumentu, jego autora, nazwę firmy lub organizacji, a także pozostałe informacje.

## Zrozumiałość informacji

- Informacja musi być zredagowana w zrozumiały sposób,
- Należy rozwijać skróty i wyjaśniać trudne pojęcia,
- Należy stosować prosty język i unikać żargonu.

## Fragment umowy ACTA:

"Bez uszczerbku dla prawodawstwa Strony dotyczącego przywilejów, ochrony poufności źródeł informacji lub przetwarzania danych osobowych, każda Strona zapewnia swoim organom sądowym, w cywilnych procedurach sądowych dotyczących dochodzenia i egzekwowania praw własności intelektualnej, prawo do nakazania sprawcy naruszenia lub domniemanemu sprawcy naruszenia, na uzasadniony wniosek posiadacza praw, by przekazał posiadaczowi praw lub organom sądowym, przynajmniej dla celów zgromadzenia dowodów, stosowne informacje, zgodnie z obowiązującymi przepisami ustawodawczymi i wykonawczymi, będące w posiadaniu lub pod kontrolą sprawcy naruszenia lub domniemanego sprawcy naruszenia".

## Podsumowanie - Zbyt trudny język

- 1 zdanie,
- 679 znaków,
- 79 słów,
- 5 wiadomości SMS;

## Polska język trudny mowa...

• Logios:

http://www.logios.pl

• Jasnopis:

https://jasnopis.pl

#### Zapis dokumentu do formatu PDF - MS Word w środowisku Windows

Podczas zapisywania dokumentu do formatu PDF, w oknie Opcje , zaznacz pozycję Utwórz zakładki przy użyciu: Nagłówki , Właściwości dokumentu oraz Tagi struktury dokumentu dla ułatwień dostępu .

#### Zapis dokumentu do formatu PDF - MS Word w środowisku macOS

Podczas zapisywania dokumentu do formatu PDF, po wybraniu formatu PDF, należy zaznaczyć opcję: Najlepsze do elektronicznej dystrybucji i ułatwień dostępu.

(korzysta z usługi online firmy Microsoft)

#### Automatyczne badanie dostępności w MS Word

Opcję Sprawdzania Ułatwień Dostępu można odnaleźć:

- MS Word 2013: menu Plik Informacje Wyszukaj problemy Sprawdź ułatwienia dostępu;
- MS Word 2016/ Office 365 / Word dla macOS: Zakładka recenzja – Sprawdź ułatwienia dostępu.

# Legalne Ściągi z Dostępności

• Wystarczy wydrukować plik PDF załączony do każdego artykułu, zawiesić go w polu widzenia przy biurku albo po prostu trzymać pod ręką, i sięgać w razie potrzeby.

http://dostepny.joomla.pl/warsztat/dobre-praktyki/dostepnedokumenty-cyfrowe/208-legalne-sciagi-z-dostepnosci-dlaurzednikow

## **Dziękuję za uwagę**

Zapraszam do kontaktu Piotr Witek Utilitia.pl e-mail: piotr.witek@utilitia.pl tel. 663000032